# **Travaux pratiques : configuration de DHCPv4 de base sur un commutateur**

# **Topologie**

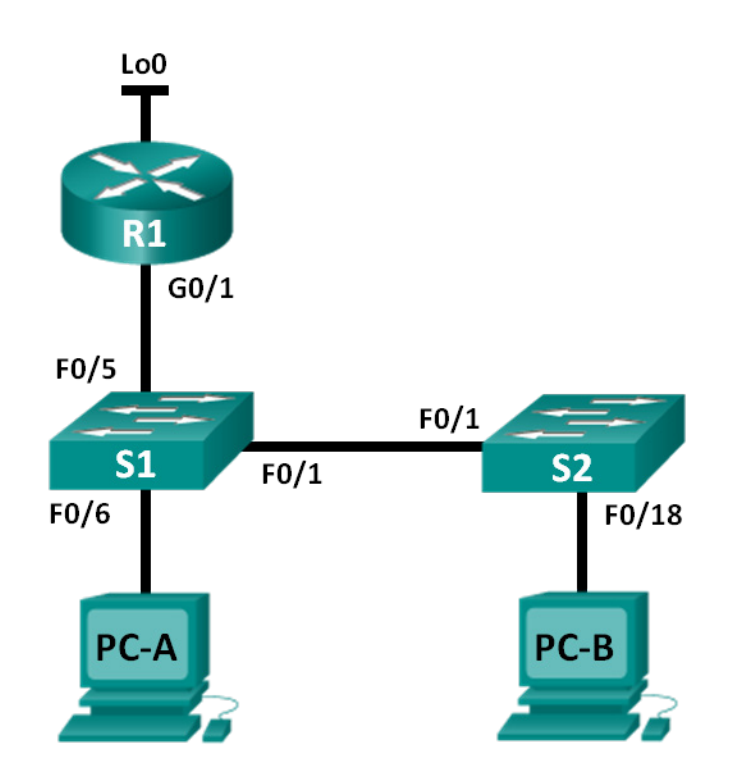

# **Table d'adressage**

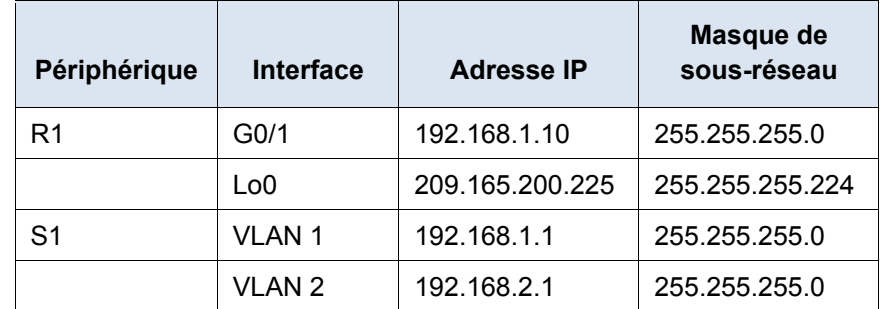

# **Objectifs**

# **Partie 1 : création du réseau et configuration des paramètres de périphérique de base Partie 2 : changement de la préférence SDM**

• Définissez la préférence SDM à « lanbase-routing » sur S1.

## **Partie 3 : configuration de DHCPv4**

- Configurez DHCPv4 pour VLAN 1.
- Vérifiez DHCPv4 et la connectivité.

#### **Partie 4 : configuration de DHCP pour plusieurs VLAN**

- Attribuez des ports à VLAN 2.
- Configurez DHCPv4 pour VLAN 2.
- Vérifiez DHCPv4 et la connectivité.

#### **Partie 5 : activation du routage IP**

- Activez le routage IP sur le commutateur.
- Création de routes statiques.

### **Contexte/scénario**

Un commutateur Cisco 2960 peut fonctionner en tant que serveur DHCPv4. Le serveur Cisco DHCPv4 attribue et gère les adresses IPv4 à partir de pools d'adresses identifiés et associés à des VLAN spécifiques et à des interfaces virtuelles de commutateur (SVI). Le commutateur Cisco 2960 peut également fonctionner en tant que périphérique de couche 3 et acheminer des données entre des VLAN et un nombre limité de routes statiques. Au cours de ces travaux pratiques, vous allez configurer DHCPv4 à la fois pour un seul et plusieurs VLAN sur un commutateur Cisco 2960, activer le routage sur le commutateur afin de permettre la communication entre les VLAN, et ajouter des routes statiques en vue de permettre la communication entre tous les hôtes.

**Remarque :** ces travaux pratiques fournissent un minimum d'aide sur les commandes réelles nécessaires à la configuration du DHCP. Toutefois, les commandes requises sont fournies à l'annexe A. Testez vos connaissances en essayant de configurer les périphériques sans vous reporter à l'annexe.

**Remarque** : les routeurs utilisés lors des travaux pratiques CCNA sont des routeurs à services intégrés (ISR) Cisco 1941 équipés de Cisco IOS version 15.2(4)M3 (image universalk9). Les commutateurs utilisés sont des modèles Cisco Catalyst 2960s équipés de Cisco IOS version 15.0(2) (image lanbasek9). D'autres routeurs, commutateurs et versions de Cisco IOS peuvent être utilisés. Selon le modèle et la version de Cisco IOS, les commandes disponibles et le résultat produit peuvent varier de ceux indiqués dans les travaux pratiques. Reportez-vous au tableau récapitulatif des interfaces de routeur à la fin de ces travaux pratiques pour obtenir les identifiants d'interface corrects.

**Remarque** : assurez-vous que le routeur et les commutateurs ont été réinitialisés et ne possèdent aucune configuration initiale. En cas de doute, contactez votre instructeur.

### **Ressources requises**

- 1 routeur (Cisco 1941 équipé de Cisco IOS version 15.2(4)M3 image universelle ou similaire)
- 2 commutateurs (Cisco 2960 équipés de Cisco IOS version 15.0(2) image lanbasek9 ou similaire)
- 2 PC (Windows 7, Vista ou XP, équipés d'un programme d'émulation du terminal tel que Tera Term)
- Câbles de console pour configurer les périphériques Cisco IOS via les ports de console
- Câbles Ethernet conformément à la topologie

# **Partie 1: Création du réseau et configuration des paramètres de base du périphérique**

- **Étape 1: Câblez le réseau conformément à la topologie.**
- **Étape 2: Initialisez et redémarrez le routeur et les commutateurs.**

### **Étape 3: Configurez les paramètres de base sur les périphériques.**

- a. Attribuez les noms des périphériques conformément à la topologie.
- b. Désactivez la recherche DNS.
- c. Attribuez **class** en tant que mot de passe actif et **cisco** en tant que mots de passe de console et vty.
- d. Configurez les adresses IP sur les interfaces G0/1 et Lo0 de R1, conformément à la table d'adressage.
- e. Configurez les adresses IP sur les interfaces VLAN 1 et VLAN 2 de S1, conformément à la table d'adressage.
- f. Enregistrez la configuration en cours dans le fichier de configuration initiale.

# **Partie 2: Changement de la préférence SDM**

Le gestionnaire de base de données de commutation (SDM) Cisco fournit plusieurs modèles pour le commutateur Cisco 2960. Les modèles peuvent être activés pour prendre en charge les rôles spécifiques selon l'utilisation du commutateur sur le réseau. Dans ces travaux pratiques, le modèle « lanbase-routing » SDM est activé afin de permettre au commutateur d'acheminer des données entre des VLAN et de prendre en charge le routage statique.

## **Étape 1: Affichez la préférence SDM sur S1.**

Sur S1, exécutez la commande **show sdm prefer** en mode d'exécution privilégié. Si le modèle est toujours celui qui a été défini par défaut en usine, il devrait s'agir du modèle **default**. Le modèle **default** ne prend pas en charge le routage statique. Si l'adressage IPv6 est activé, le modèle utilisé sera **dual-ipv4-and-ipv6 default.**

#### S1# **show sdm prefer**

The current template is "default" template. The selected template optimizes the resources in the switch to support this level of features for 0 routed interfaces and 255 VLANs. number of unicast mac addresses: 8K

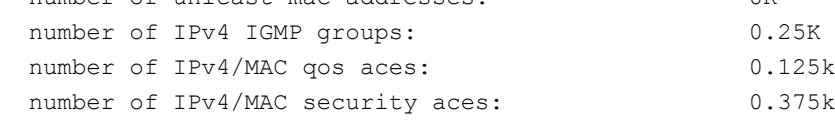

#### Quel est le modèle en cours ?

#### **Étape 2: Modifiez la préférence SDM sur S1.**

a. Définissez la préférence SDM à **lanbase-routing**. (Si le modèle lanbase-routing est le modèle en cours, passez à la Partie 3.) À partir du mode de configuration globale, exécutez la commande **sdm prefer lanbase-routing**.

S1(config)# **sdm prefer lanbase-routing** Changes to the running SDM preferences have been stored, but cannot take effect until the next reload. Use 'show sdm prefer' to see what SDM preference is currently active.

Quel modèle sera disponible après le redémarrage ?

b. Vous devez redémarrer le commutateur pour que le modèle soit activé.

S1# **reload**

System configuration has been modified. Save? [yes/no]: **no** Proceed with reload? [confirm]

**Remarque :** le nouveau modèle sera utilisé après le redémarrage même si la configuration en cours n'a pas été enregistrée. Pour enregistrer la configuration en cours, répondez **oui** pour enregistrer la configuration système modifiée.

#### **Étape 3: Vérifiez que le modèle lanbase-routing est chargé.**

Exécutez la commande **show sdm prefer** pour vérifier que le modèle lanbase-routing a été chargé sur S1.

S1# **show sdm prefer**

```
The current template is "lanbase-routing" template.
The selected template optimizes the resources in
the switch to support this level of features for
0 routed interfaces and 255 VLANs.
```
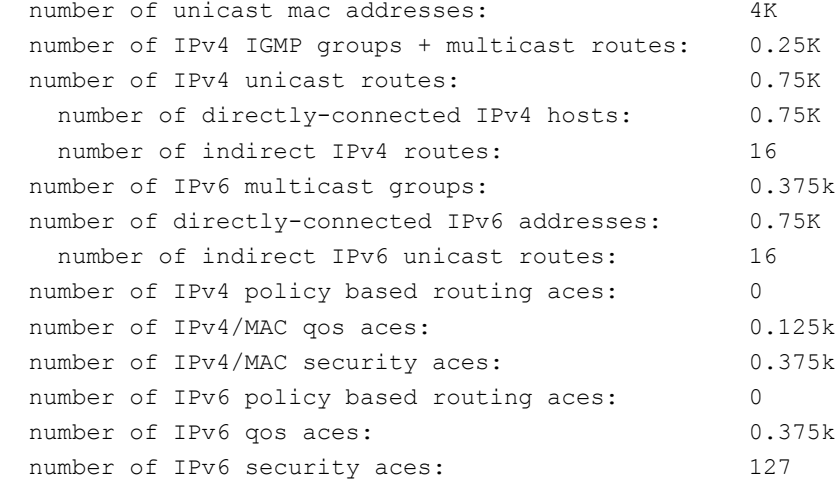

# **Partie 3: Configuration de DHCPv4**

Dans la Partie 3, vous allez configurer DHCPv4 pour VLAN 1, contrôler les paramètres IP sur les ordinateurs hôtes afin de valider la fonctionnalité DHCP, et vérifier la connectivité de tous les périphériques du VLAN 1.

### **Étape 1: Configurez DHCP pour VLAN 1.**

- a. Excluez les 10 premières adresses d'hôte valides du réseau 192.168.1.0/24. Renseignez la commande utilisée dans l'espace réservé.
- b. Créez un pool DHCP nommé **DHCP1**. Renseignez la commande utilisée dans l'espace réservé.
- c. Attribuez des adresses disponibles au réseau 192.168.1.0/24. Renseignez la commande utilisée dans l'espace réservé.
- d. Attribuez la passerelle par défaut 192.168.1.1. Renseignez la commande utilisée dans l'espace réservé.
- e. Attribuez l'adresse 192.168.1.9 au serveur DNS. Renseignez la commande utilisée dans l'espace réservé.
- f. Attribuez une durée de bail de 3 jours. Renseignez la commande utilisée dans l'espace réservé.
- g. Enregistrez la configuration en cours dans le fichier de configuration initiale.

### **Étape 2: Vérifiez DHCP ainsi que la connectivité.**

a. Sur PC-A et PC-B, ouvrez l'invite de commande et exécutez la commande **ipconfig**. Si les informations IP sont absentes ou incomplètes, exécutez la commande **ipconfig /release**, suivie de la commande **ipconfig /renew**.

Pour PC-A, indiquez ce qui suit :

Adresse IP :

Masque de sous-réseau :

Passerelle par défaut :

Pour PC-B, indiquez ce qui suit :

Adresse IP :

Masque de sous-réseau :

Passerelle par défaut :

b. Testez la connectivité en envoyant une requête ping à partir de PC-A vers la passerelle par défaut, PC-B et R1.

À partir de PC-A, est-il possible d'envoyer une requête ping à la passerelle par défaut de VLAN 1 ?

À partir de PC-A, est-il possible d'envoyer une requête ping à PC-B?

À partir de PC-A, est-il possible d'envoyer une requête ping à l'interface G0/1 de R1 ?

Si vous répondez « non » à l'une de ces questions, dépannez les configurations et corrigez l'erreur.

# **Partie 4: Configuration de DHCPv4 pour plusieurs VLAN**

Dans la Partie 4, vous allez attribuer PC-A à un port ayant accès à VLAN 2, configurer DHCPv4 pour VLAN 2, renouveler la configuration IP de PC-A afin de valider DHCPv4, et vérifier la connectivité dans le VLAN.

### **Étape 1: Attribuez un port à VLAN 2.**

Placez le port F0/6 dans VLAN 2. Renseignez la commande utilisée dans l'espace réservé.

### **Étape 2: Configurez DHCPv4 pour VLAN 2.**

- a. Excluez les 10 premières adresses d'hôte valides du réseau 192.168.2.0. Renseignez la commande utilisée dans l'espace réservé.
- b. Créez un pool DHCP nommé **DHCP2**. Renseignez la commande utilisée dans l'espace réservé.
- c. Attribuez des adresses disponibles au réseau 192.168.2.0/24. Renseignez la commande utilisée dans l'espace réservé.
- d. Attribuez l'adresse 192.168.2.1 à la passerelle par défaut. Renseignez la commande utilisée dans l'espace réservé.
- e. Attribuez l'adresse 192.168.2.9 au serveur DNS. Renseignez la commande utilisée dans l'espace réservé.
- f. Attribuez une durée de bail de 3 jours. Renseignez la commande utilisée dans l'espace réservé.
- g. Enregistrez la configuration en cours dans le fichier de configuration initiale.

### **Étape 3: Vérifiez DHCPv4 et la connectivité.**

a. Sur PC-A, ouvrez une invite de commande et exécutez la commande **ipconfig /release**, suivie de la commande **ipconfig /renew**.

Pour PC-A, indiquez ce qui suit :

Adresse IP :

Masque de sous-réseau :

Passerelle par défaut :

b. Testez la connectivité en envoyant une requête ping à partir de PC-A vers la passerelle par défaut de VLAN 2 et PC-B.

À partir de PC-A, est-il possible d'envoyer une requête ping à la passerelle par défaut ?

À partir de PC-A, est-il possible d'envoyer une requête ping à PC-B?

Ces requêtes ping ont-elles abouti ? Pourquoi ?

c. Exécutez la commande **show ip route** sur S1.

Quel a été le résultat de cette commande ?

# **Partie 5: Activation du routage IP**

Dans la Partie 5, vous allez activer le routage IP sur le commutateur, ce qui permettra la communication inter-VLAN. Pour que tous les réseaux communiquent, les routes statiques sur S1 et R1 doivent être implémentées.

### **Étape 1: Activez le routage IP sur S1.**

a. À partir du mode de configuration globale, exécutez la commande **ip routing** pour activer le routage sur S1.

S1(config)# **ip routing**

b. Vérifiez la connectivité inter-VLAN.

À partir de PC-A, est-il possible d'envoyer une requête ping à PC-B?

Quel rôle le commutateur joue-t-il ?

c. Affichez les informations de la table de routage pour S1.

Quelles informations concernant la route sont contenues dans le résultat de cette commande ?

d. Affichez les informations de la table de routage pour R1.

Quelles informations concernant la route sont contenues dans le résultat de cette commande ?

e. À partir de PC-A, est-il possible d'envoyer une requête ping à R1? À partir de PC-A, est-il possible d'envoyer une requête ping à Lo0? Examinez la table de routage des deux périphériques. Que faut-il ajouter pour permettre la communication entre tous les réseaux ?

### **Étape 2: Attribuez des routes statiques.**

L'activation du routage IP permet au commutateur d'acheminer des données entre les VLAN attribués sur le commutateur. Pour que tous les VLAN puissent communiquer avec le routeur, des routes statiques doivent être ajoutées à la table de routage à la fois du commutateur et du routeur.

- a. Sur S1, créez une route statique par défaut vers R1. Renseignez la commande utilisée dans l'espace réservé.
- b. Sur R1, créez une route statique vers VLAN 2. Renseignez la commande utilisée dans l'espace réservé.
- c. Affichez les informations de la table de routage pour S1. Comment la route statique par défaut est-elle représentée ?
- d. Affichez les informations de la table de routage pour R1. Comment la route statique est-elle représentée ?
- e. À partir de PC-A, est-il possible d'envoyer une requête ping à R1? À partir de PC-A, est-il possible d'envoyer une requête ping à Lo0?

### **Remarques générales**

- 1. Lors de la configuration de DHCPv4, pourquoi exclure les adresses statiques avant de configurer le pool DHCPv4 ?
- 2. Si plusieurs pools DHCPv4 sont présents, comment le commutateur attribue-t-il les informations IP aux hôtes ?
- 3. En plus de la commutation, quelles fonctions le commutateur Cisco 2960 peut-il exécuter ?

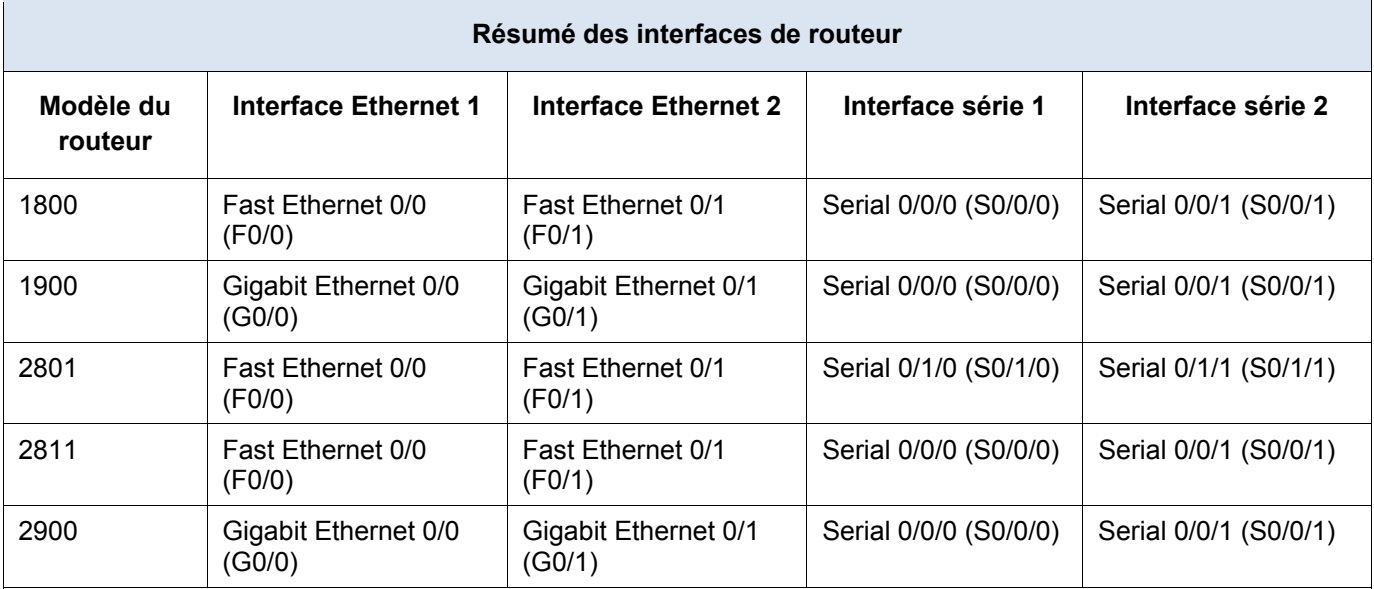

## **Tableau récapitulatif des interfaces de routeur**

**Remarque :** pour savoir comment le routeur est configuré, observez les interfaces afin d'identifier le type de routeur ainsi que le nombre d'interfaces qu'il comporte. Il n'est pas possible de répertorier de façon exhaustive toutes les combinaisons de configurations pour chaque type de routeur. Ce tableau inclut les identifiants des combinaisons possibles des interfaces Ethernet et série dans le périphérique. Ce tableau ne comporte aucun autre type d'interface, même si un routeur particulier peut en contenir un. L'exemple de l'interface RNIS BRI peut illustrer ceci. La chaîne de caractères entre parenthèses est l'abréviation normalisée qui permet de représenter l'interface dans les commandes de Cisco IOS.

# **Annexe A : commandes de configuration**

## **Configuration de DHCPv4**

```
S1(config)# ip dhcp excluded-address 192.168.1.1 192.168.1.10
S1(config)# ip dhcp pool DHCP1
S1(dhcp-config)# network 192.168.1.0 255.255.255.0
S1(dhcp-config)# default-router 192.168.1.1
S1(dhcp-config)# dns-server 192.168.1.9
S1(dhcp-config)# lease 3
```
## **Configuration de DHCPv4 pour plusieurs VLAN**

```
S1(config)# interface f0/6
S1(config-if)# switchport access vlan 2
S1(config)# ip dhcp excluded-address 192.168.2.1 192.168.2.10
S1(config)# ip dhcp pool DHCP2
S1(dhcp-config)# network 192.168.2.0 255.255.255.0
S1(dhcp-config)# default-router 192.168.2.1
S1(dhcp-config)# dns-server 192.168.2.9
S1(dhcp-config)# lease 3
```
# **Activation du routage IP**

```
S1(config)# ip routing
S1(config)# ip route 0.0.0.0 0.0.0.0 192.168.1.10
R1(config)# ip route 192.168.2.0 255.255.255.0 g0/1
```